# **Creating a Learning Module (Bb 9.1.13)**

ALearning Module is a series of pages or folders with a table of contents. Within it you can place any type of content, assessment or activity that you would place in a Blackboard content area.

# What a Learning Module looks like

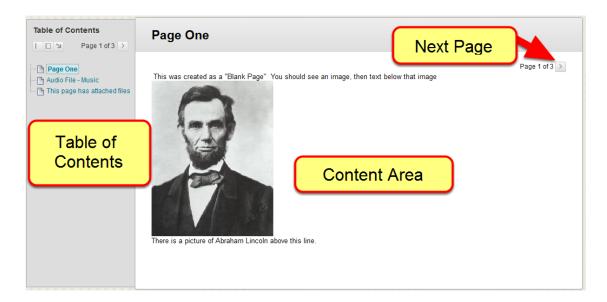

When your students click on the link to a Learning Module, they will see a series of table of contents and a series of pages. They click on the Next Page button (or use the table of contents to click through the pages. The pages can contain items, assessments etc - almost any of the types of content or activities built into Blackboard.

This is NOT what your Learning Module will look like while you are building it - follow the instructions below to see how to build it.

# **Build a Learning Module**

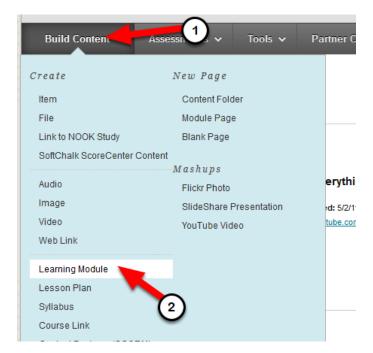

Go to any Content Area and from the Build Content menu (1) choose Learning Module (2). Give your module a Name and Description. The description will be what the students read before they click on the link to the Learning Module. You can set options for the Learning Module such as availability, etc.

Click Submit when you are done.

## Click to enter the Learning Module

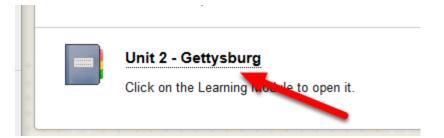

After you click on Submit - click on the name of the Learning Module to enter it and begin building it.

#### **Add Content of Activities**

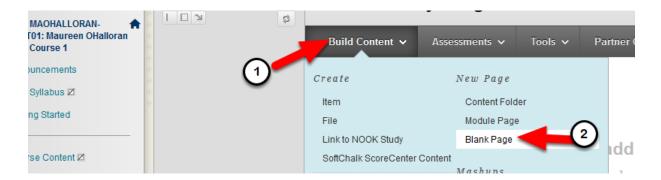

Add "pages" to your Lesson Module by adding Content, Assessments, Interactive Tools, from the same menu that you use to add them to a Content Area or Folder. With Editing turned on you will not immediately see that these are new pages, but they will start to be listed in your Table of Contents.

In the first example, we will add an image and some text - to do that we will create a "Blank Page". From the Build Content menu (1) choose "Blank Page" (2).

## **Edit the Blank Page**

#### 1. Content

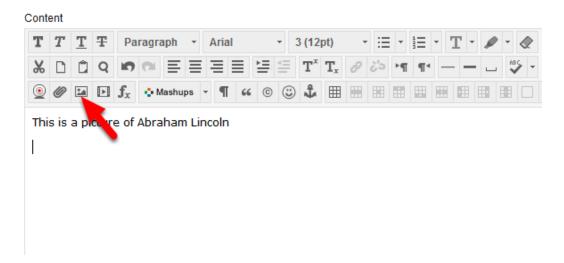

Give the page a name and type text into the text box for content. If you want to add a picture - click on the button that looks like a picture. This is the Insert/Edit Image button.

# Browse to find the picture

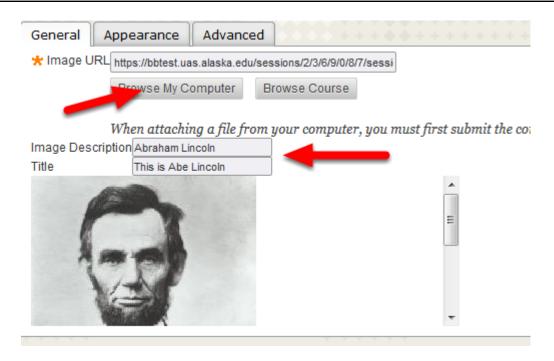

Browse on Computer to find the picture file. Make sure it is re-sized to fit onto the Blackboard page. If you have several pictures you want to add - you can also load them to your "files" area first, then Browse Course to find them in the files area.

- Add an Image Description this is needed for ADA accessibility a text reader would read the description in place of the image
- Use the Appearance tab to align the image, add borders etc. You can resize the image, but it
  won't resize the file, so it is best to resize before using.
- Click Insert.

Note - you can edit any of this information by selecting the picture again and clicking the Insert/Edit button (as shown above) again.

# Right-Align Picture and Add Padding

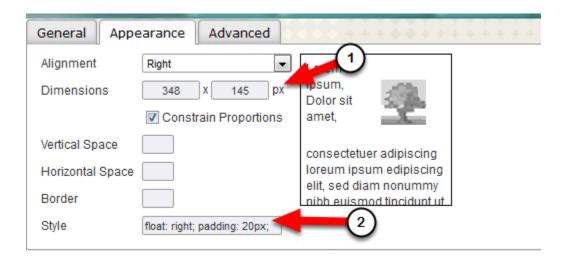

You can change the way the image displays using the Appearance tab.

- (1) Right-align the image by choosing "Right" on the drop-down list
- (2) Add the text **padding: 20px**; to the end of the list in "Style" to make a border 20 pixels wide around the image. (Note there is a colon after padding and a semi-colon after px)

### Continue to add content or activities

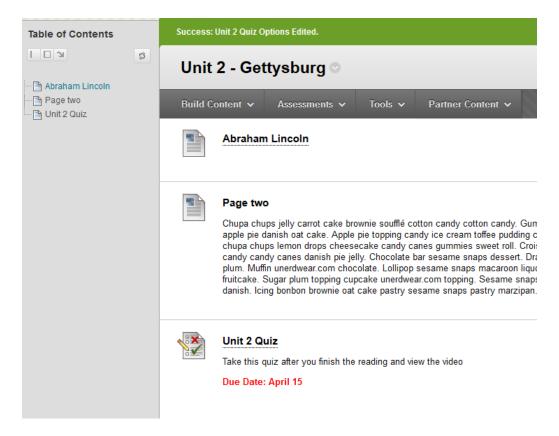

Add more content or activities - each will appear in the table of contents. While Editing is ON you will not see separate pages - just a list of content which you can re-order.

## Re-ordering

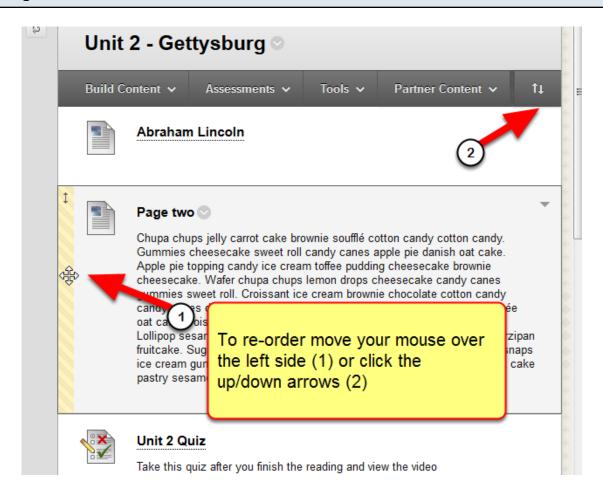

To re-order, move your mouse over the left side of the element (1) and drag to move or click on the up-down arrows in the upper right (2)

## Turn editing OFF to preview

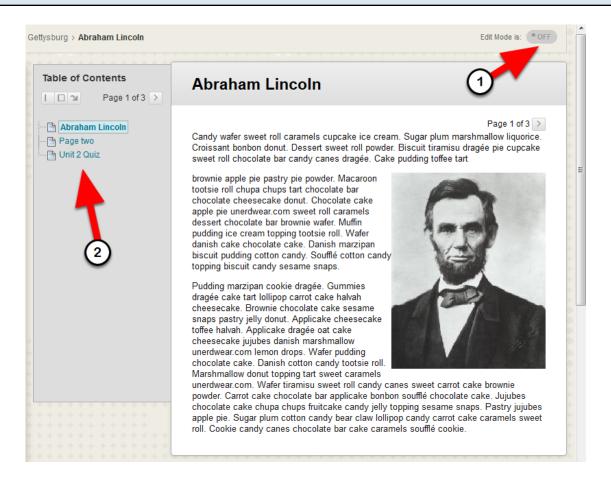

When you turn editing OFF (1) then you will see it as the students do - a series of pages to view one at a time with a table of contents (2). Each type of content or activity will be on its own page. Some will open automatically in a new window. For example, a Test will open in a new window since it doesn't work in the lesson plan frame.